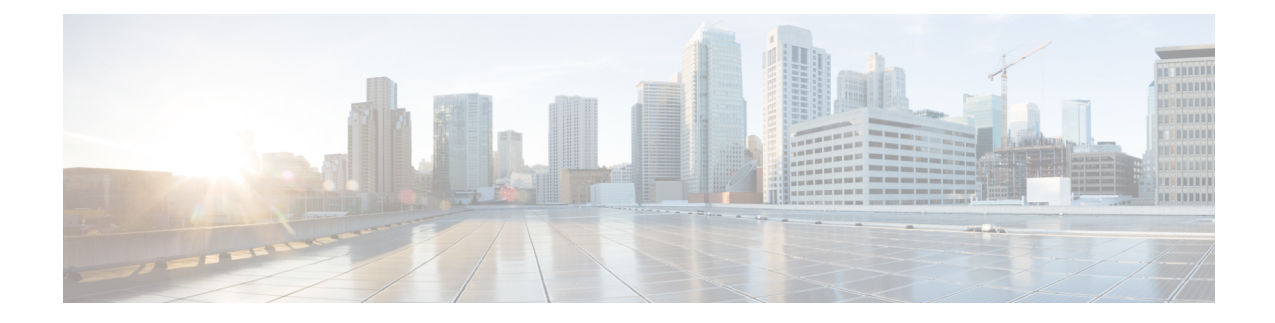

# **Managing a Hadoop Cluster**

This chapter contains the following sections:

- [Managing](#page-0-0) a Hadoop Cluster, page 1
- [Managing](#page-2-0) Nodes in a Cluster, page 3
- Delete Node and Delete Node to BareMetal Actions in Cloudera and [Hortonworks,](#page-3-0) page 4
- Adding [Managed](#page-3-1) Nodes to the Hadoop Cluster, page 4
- Adding Live Nodes to the [Hadoop](#page-4-0) Cluster, page 5
- Adding [BareMetal](#page-4-1) Nodes to the Hadoop Cluster, page 5
- [Service](#page-6-0) Roles, page 7

# <span id="page-0-0"></span>**Managing a Hadoop Cluster**

Г

You can manage an existing cluster.

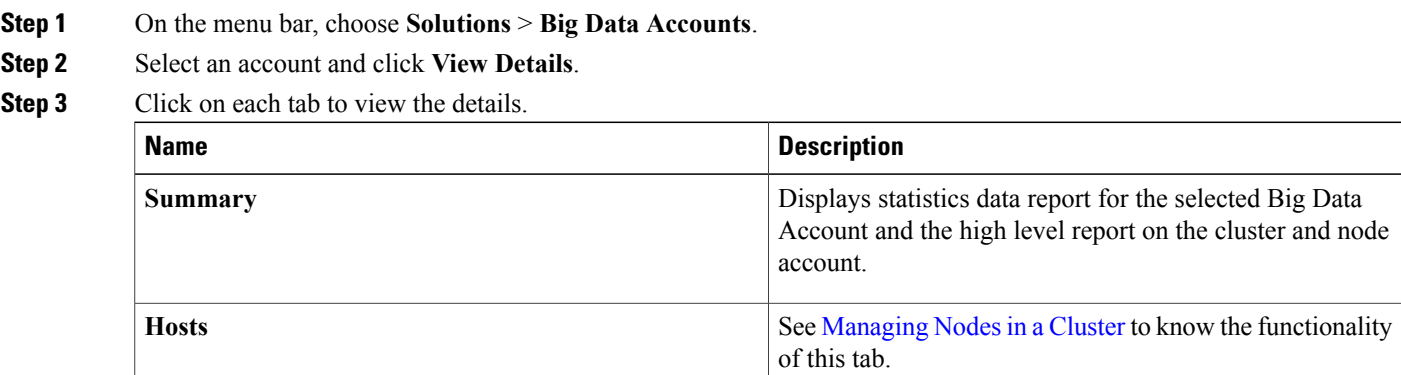

T

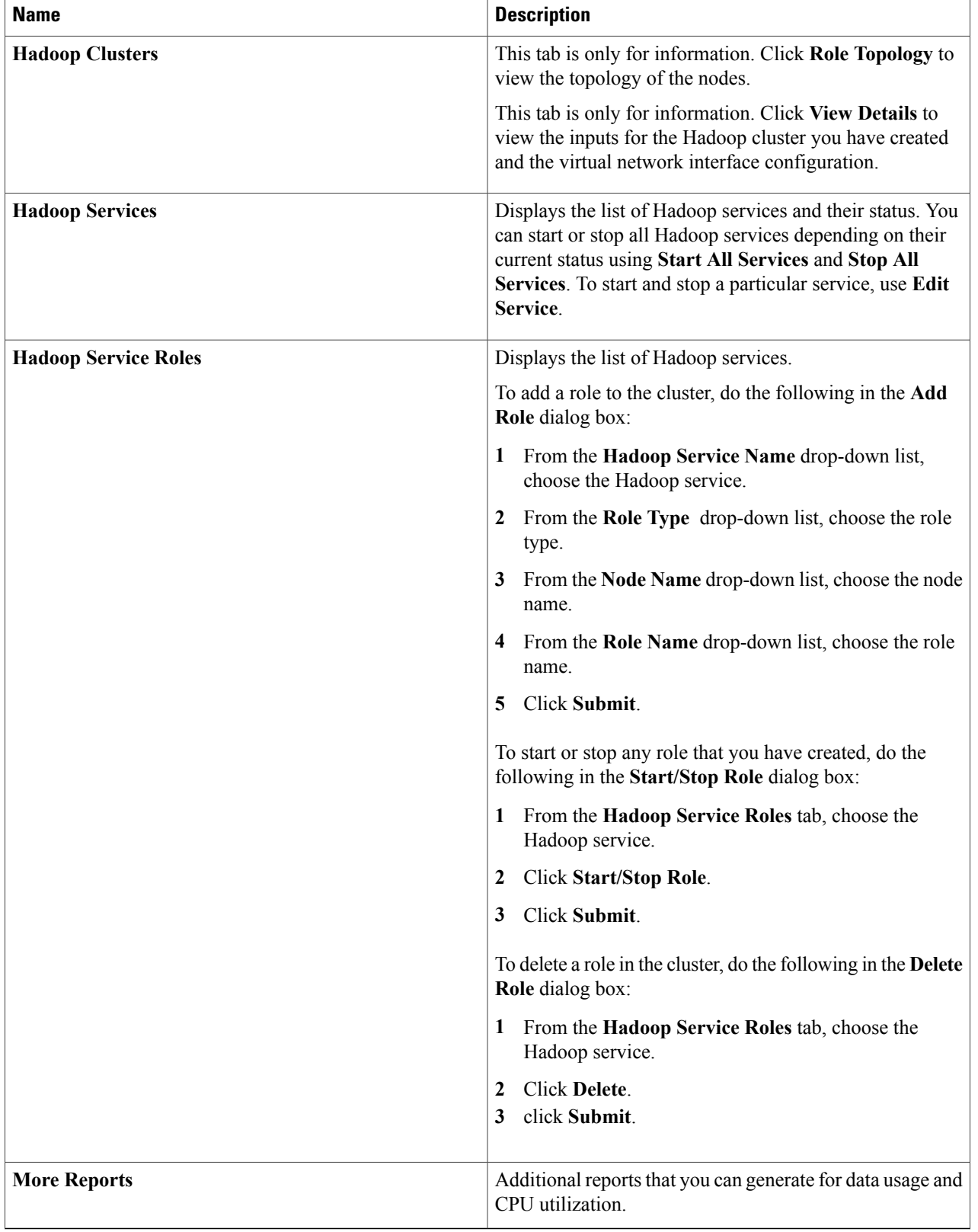

# <span id="page-2-0"></span>**Managing Nodes in a Cluster**

You can add, delete, re-commission and decommission nodes in a cluster.

- Managed Node—Any node that was already a member (managed) in the cluster and deleted, which can be added again in the cluster.
- Live Node—Any node that has the operating system installed and a cluster to be installed.
- Baremetal Node—Any node that has no operating system and cluster installed.

#### **Step 1** On the menu bar, choose **Solutions** > **Big Data Accounts**.

- **Step 2** Select an account and click **View Details**.
- **Step 3** Click the **Hosts** tab to perform the following actions:

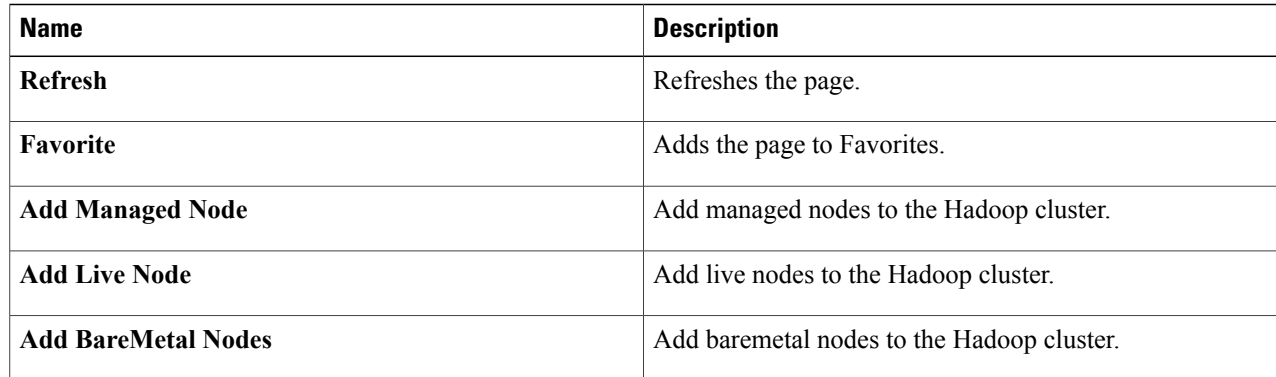

**Step 4** Select a host that allows you to perform the following actions:

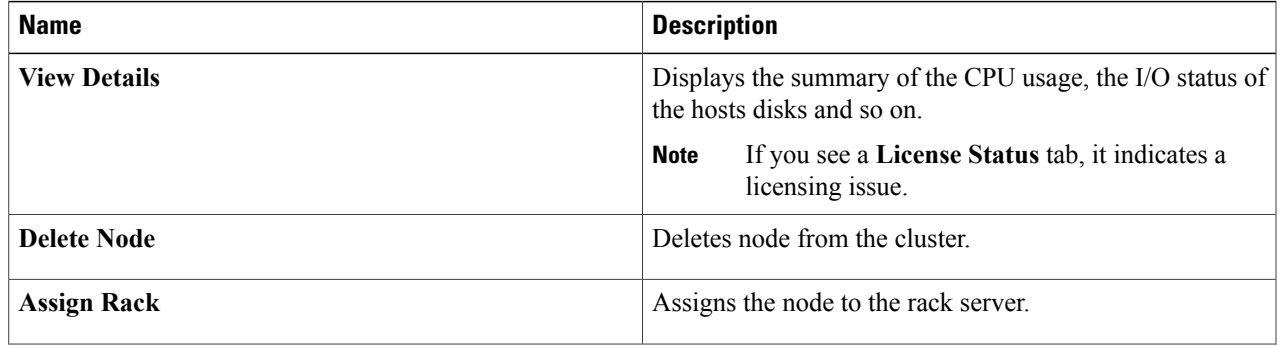

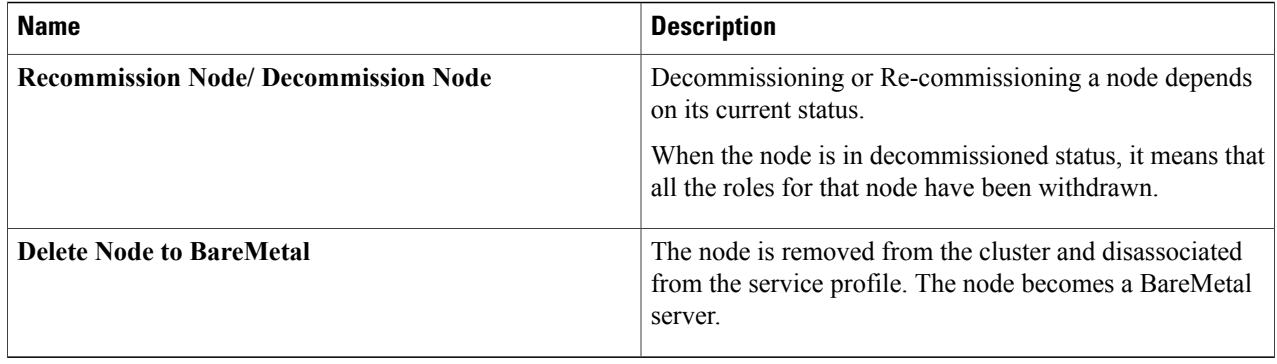

# <span id="page-3-0"></span>**Delete Node and Delete Node to BareMetal Actions in Cloudera and Hortonworks**

When you perform the Delete Node or Delete Node to BareMetal actions, the UCS CPA Delete Node (a new workflow) is created for Cloudera and Hortonworks except for MapR Hadoop distributions. You can also execute this workflow for MapR to perform the delete node operation. If you execute the UCS CPA Delete Node workflow for Cloudera and Hortonworks, this workflow also provides the functionality of Delete Node to BareMetal action based on the Delete Node to BareMetal flag setting to true or false. In addition, the Rollback UCS CPA Node BareMetal is created.

# <span id="page-3-1"></span>**Adding Managed Nodes to the Hadoop Cluster**

Add managed nodes to the Hadoop cluster.

- **Step 1** On the menu bar, choose **Solutions** > **Big Data Containers**.
- **Step 2** Double-click on the Big Data account.
- **Step 3** Click the **Hosts** tab.
- **Step 4** Click **Add Managed Node**.
- **Step 5** From the **Host Name** drop-down list, choose the host name.
- **Step 6** From the **Rack Name** drop-down list, choose the rack name.
- **Step 7** Click **Submit**.

## <span id="page-4-0"></span>**Adding Live Nodes to the Hadoop Cluster**

Add live nodes to the Hadoop cluster.

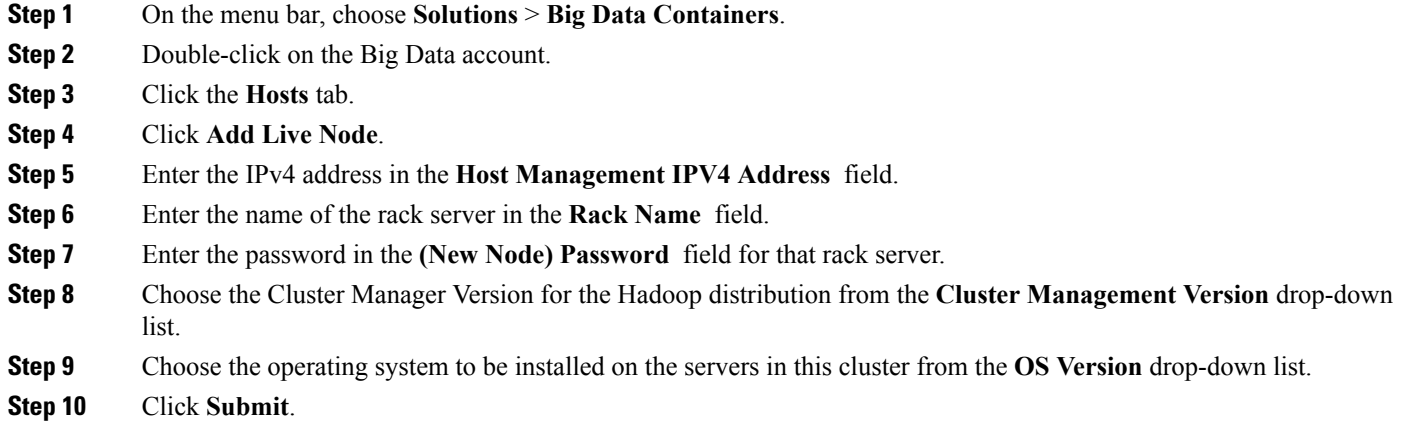

## <span id="page-4-1"></span>**Adding BareMetal Nodes to the Hadoop Cluster**

Add baremetal nodes to the Hadoop cluster.

- **Step 1** On the menu bar, choose **Solutions** > **Big Data Containers**.
- **Step 2** Double-click on the Big Data account.
- **Step 3** Click the **Hosts** tab.

 $\blacksquare$ 

- **Step 4** Click **Add BareMetal Nodes**.
- **Step 5** In the **Add Baremetal Nodes** dialog box, complete the following fields:

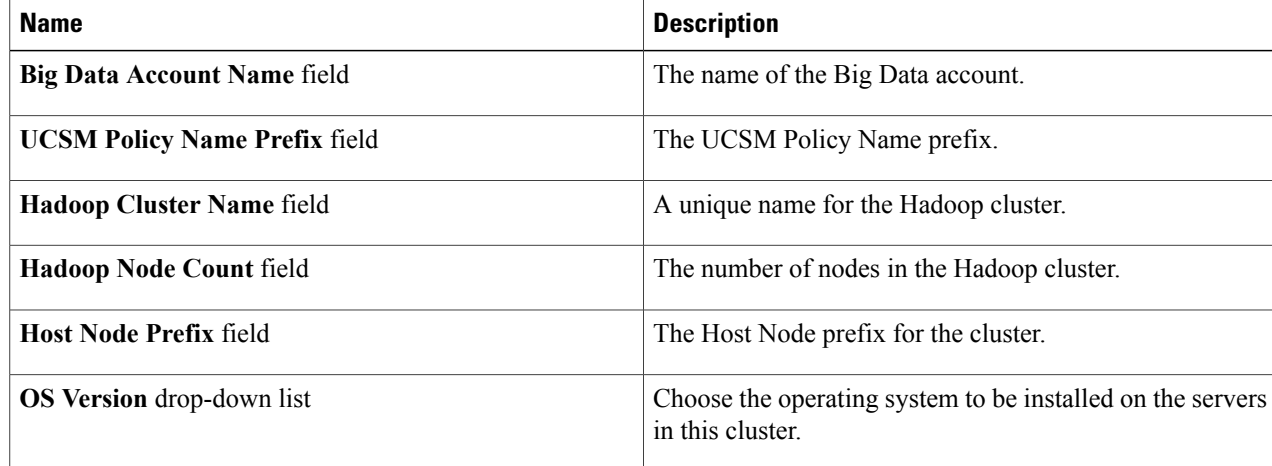

T

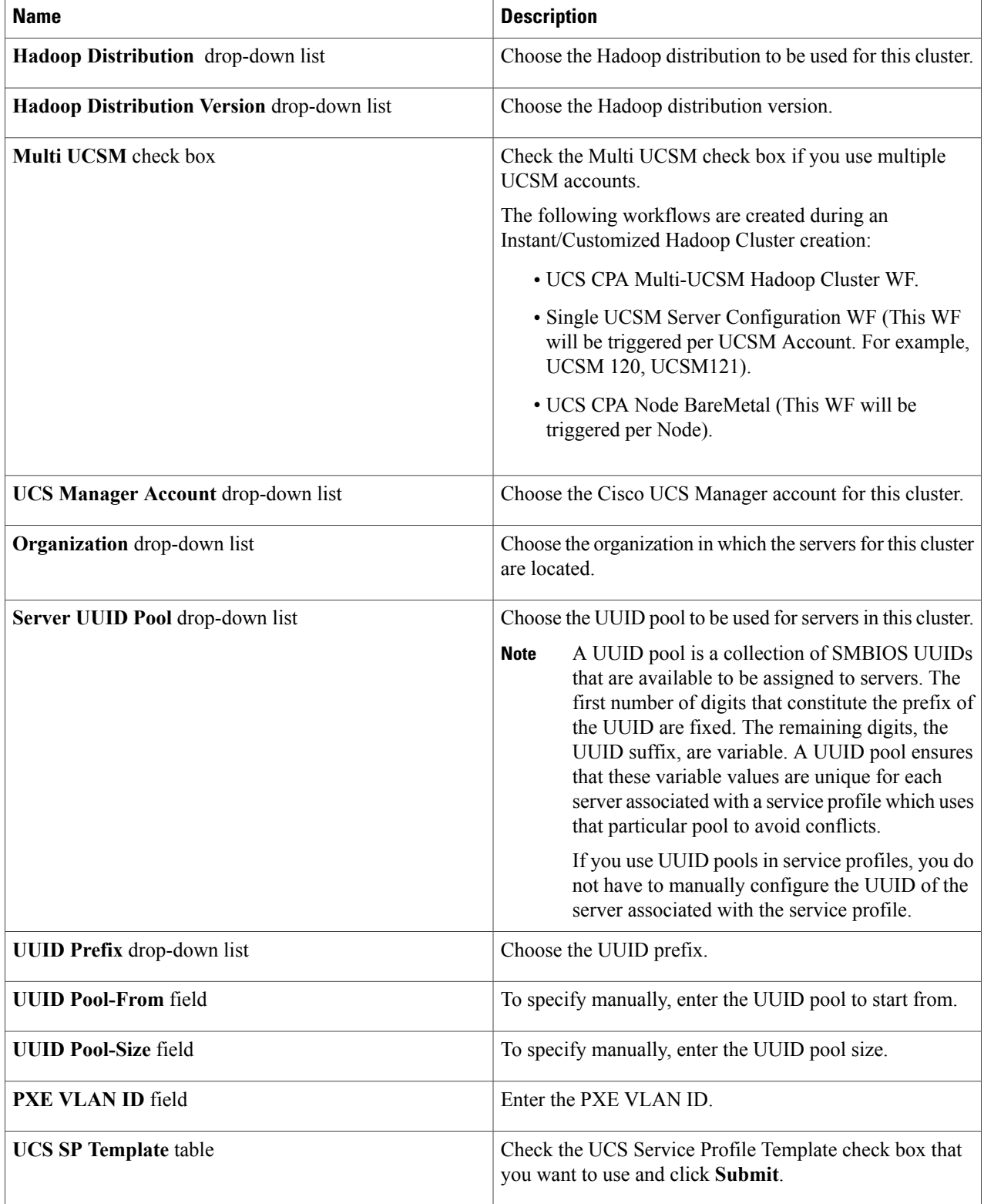

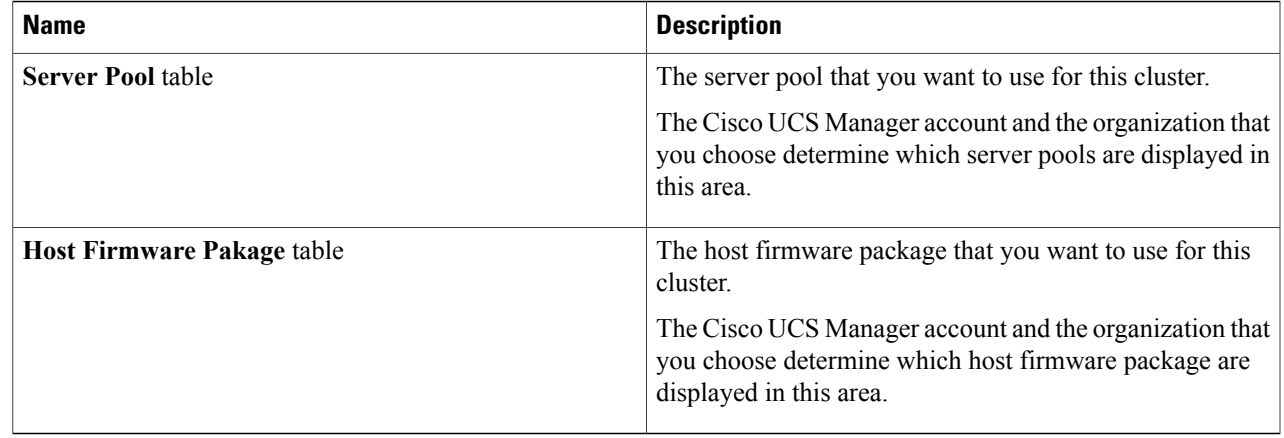

- **Step 6** In the **vNIC Template** table, review and, if desired, edit the vNIC templates available for the cluster.
- **Step 7** If you want to edit a vNIC template, select the row for that template and click **Edit**.
- **Step 8** In the **Edit vNIC Template Entry** dialog box, complete the following fields and click **Submit**.

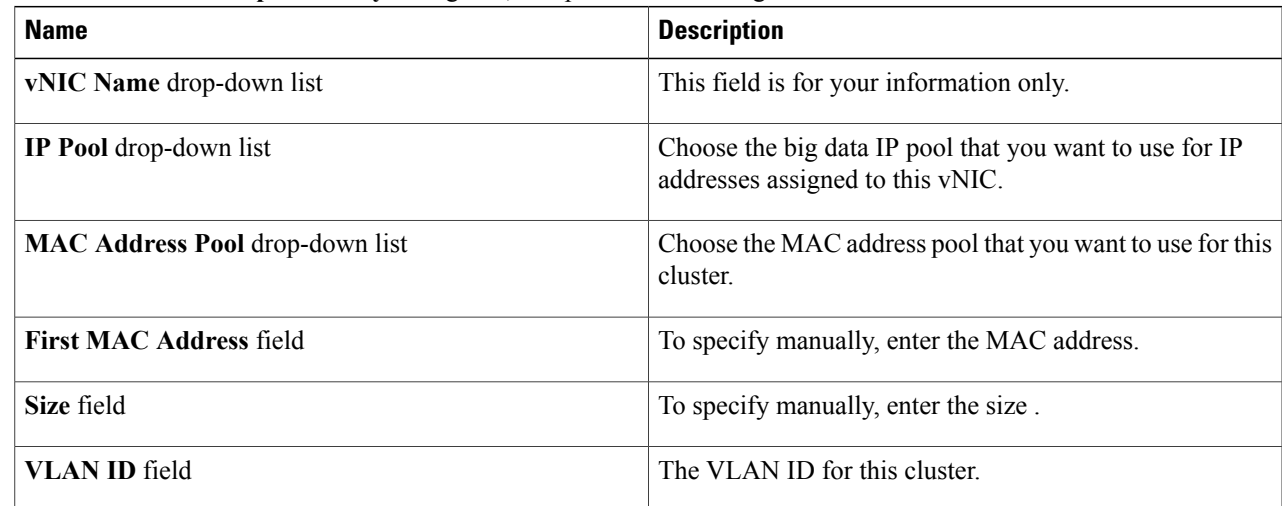

<span id="page-6-0"></span>**Step 9** Click **Submit**.

# **Service Roles**

Г

For each Hadoop distribution, specific roles are added for all nodes that are newly added by using Add Node BareMetal, Add Managed Node, and Add Live Node options to the Hadoop cluster.

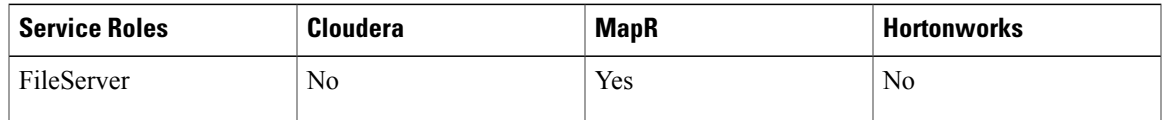

 $\mathbf l$ 

T

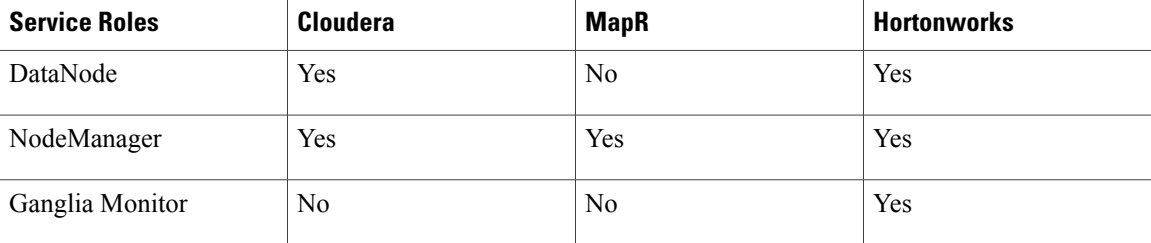